# Подготовка образовательных организаций к приёму заявлений (первая волна приёма)

## <span id="page-0-0"></span>Оглавление страницы

- [Оглавление страницы](#page-0-0)
	- [Общие сведения](#page-0-0)
- [Проверка данных в карточке ОО](#page-0-1)
	- [1. Проверка данных адреса ОО](#page-0-2)
		- [Как узнать, разобран ли адрес](#page-2-0)  [образовательной организации?](#page-2-0)
	- [2. Проверка наличия отметки "Не отображать на](#page-3-0)  [портале"](#page-3-0)
	- [3. Проверка дополнительных сведений об ОО](#page-4-0)
	- [4. Проверка наличия действующего регламента для](#page-5-0)  [ОО](#page-5-0)
		- Как понять, что регламент будет
			- [действовать на момент приёма?](#page-6-0)
- [Создание терпривязки для ОО](#page-7-0)
	- [Как создать территориальную привязку?](#page-8-0)
	- [Как добавить в терпривязку адрес всего города](#page-11-0) [/населенного пункта?](#page-11-0)
- [Проверка актуальности существующей терпривязки](#page-13-0)
	- [Что делать, если к одному адресу привязано](#page-15-0)  [несколько ОО?](#page-15-0)
- [Порядок приема заявлений в 1 класс по терпривязке](#page-15-1)
- [Как продлить образовательную программу на следующий](#page-16-0)  [учебный год](#page-16-0)
- [Как создать новую ОП](#page-19-0)
- [Как создать классы для следующего учебного года](#page-21-0)

За несколько месяцев до начала приёма заявлений по территориальному признаку сотрудникам образовательных организаций (далее ОО) необходимо провести несколько проверок в системе, что обеспечит корректный процесс приёма, и заявитель, при подаче заявления с ЕПГУ, сможет найти нужную организацию на ЕПГУ в списках школ по своему адресу регистрации, а также узнает верное количество свободных мест в организации.

# <span id="page-0-1"></span>Проверка данных в карточке ОО

В карточке образовательной организации сотрудник должен проверить следующие данные:

- наличие разобранного почтового адреса организации;
- наличие отметки "Не отображать на портале";
- тип и вид организации;
- наличие действующего регламента на приём.

Ниже разберём процедуру проверки каждого из указанных пунктов подробнее.

### <span id="page-0-2"></span>1. Проверка данных адреса ОО

Чтобы проверить разобран адрес ОО или нет, необходимо нажать на пункт главного меню «Организации» и из выпавшего списка выбрать «Реестр организаций». В открывшемся списке реестра нужно нажать на наименование организации для перехода на страницу своей ОО. В карточке образовательной организации на панели действий слева нажать на кнопку «Контакты».

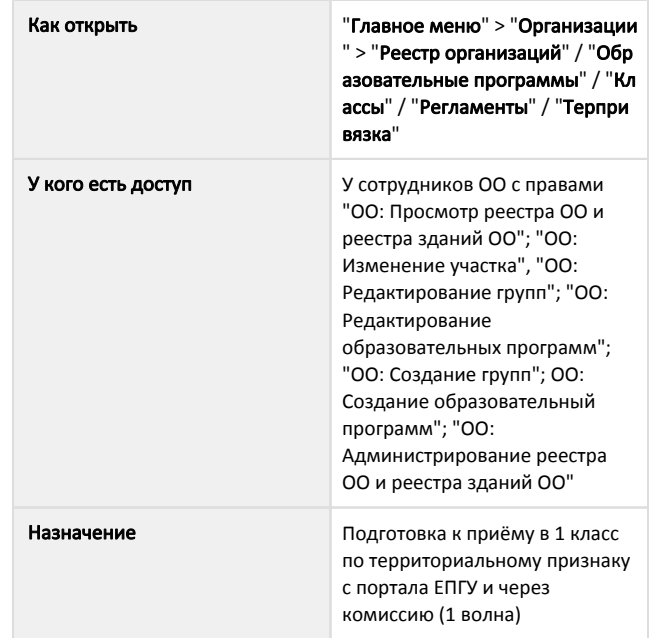

Общие сведения

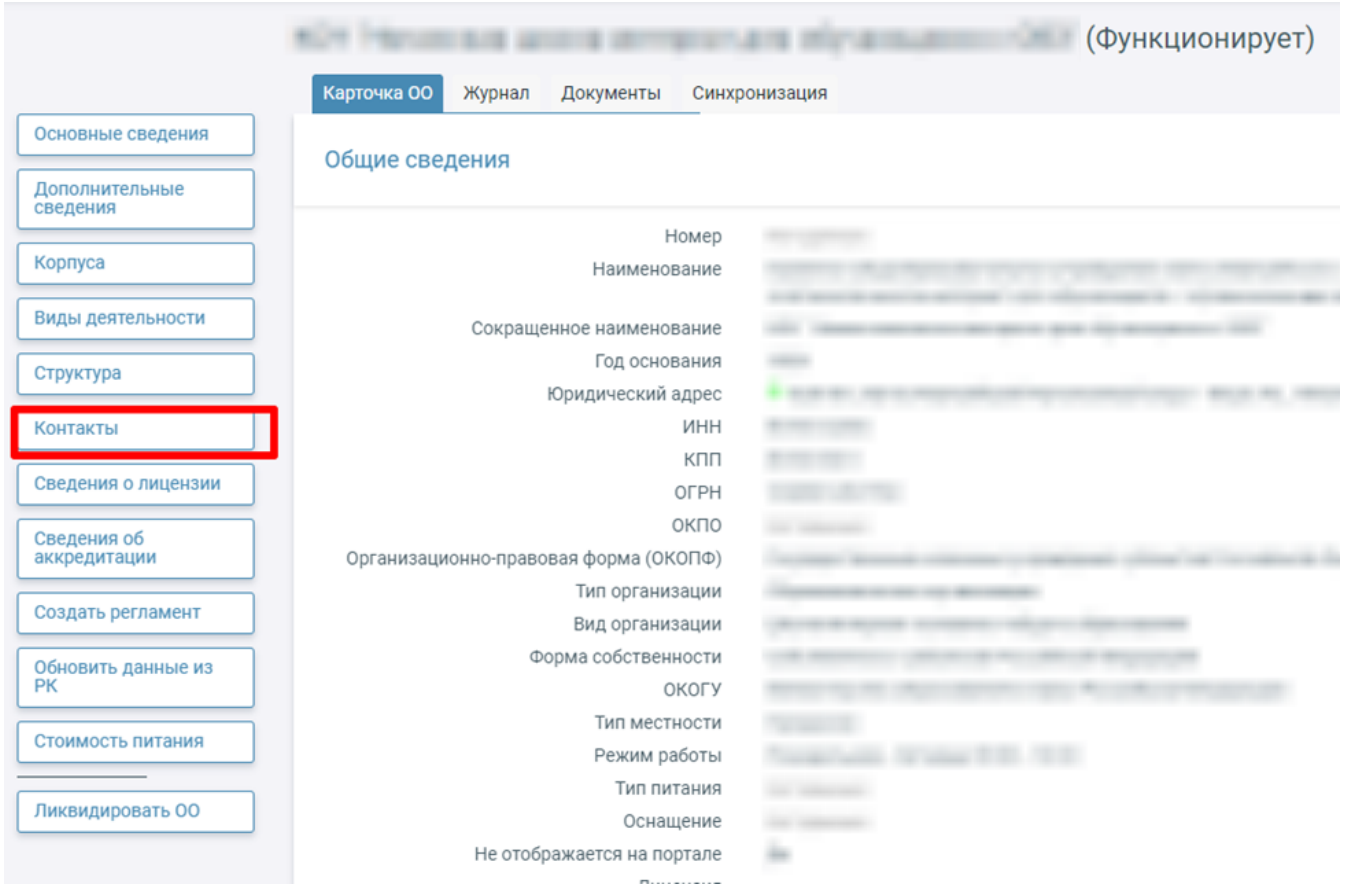

В открывшемся окне редактирования данных контактов следует проверить корректность данных в поле "Почтовый адрес". Если данные некорректны, нужно воспользоваться кнопкой "Ввести адрес".

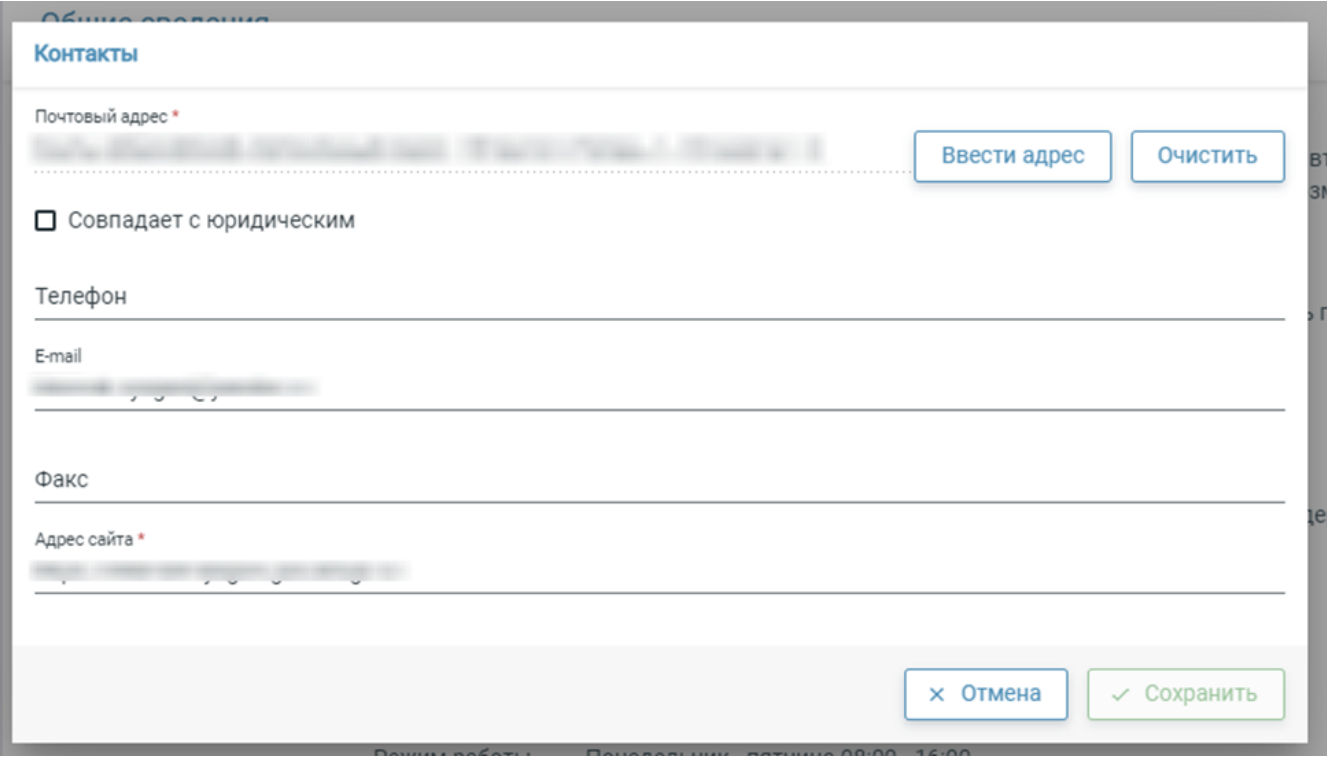

Откроется окно редактирования адресных данных, где будут доступны поля:

- $\bullet$ Регин
- $\bullet$ Район
- Город
- Населенный пункт
- Планировочная структура
- Улица
- Дополнительная территория
- Номер здания/строения
- Квартира
- Почтовый индекс

В поля требуется вносить первые буквы топонимов, возможные значения появятся в выпадающем списке ниже. Следует выбрать нужное нажатием на подходящее значение. Данные в систему приходят из Федеральной информационной адресной системы (ФИАС <https://fias.nalog.ru/> ). Правильное написание адресных данных нужно проверить на официальном сайте ФИАС, если в АИС отображается некорректное значение.

Если адрес организации есть на сайте ФИАС, но не был найден в системе по записи в школу, необходимо обратиться в службу технической поддержки с просьбой: обновить ГАР (государственный адресный реестр) в регионе.

<span id="page-2-0"></span>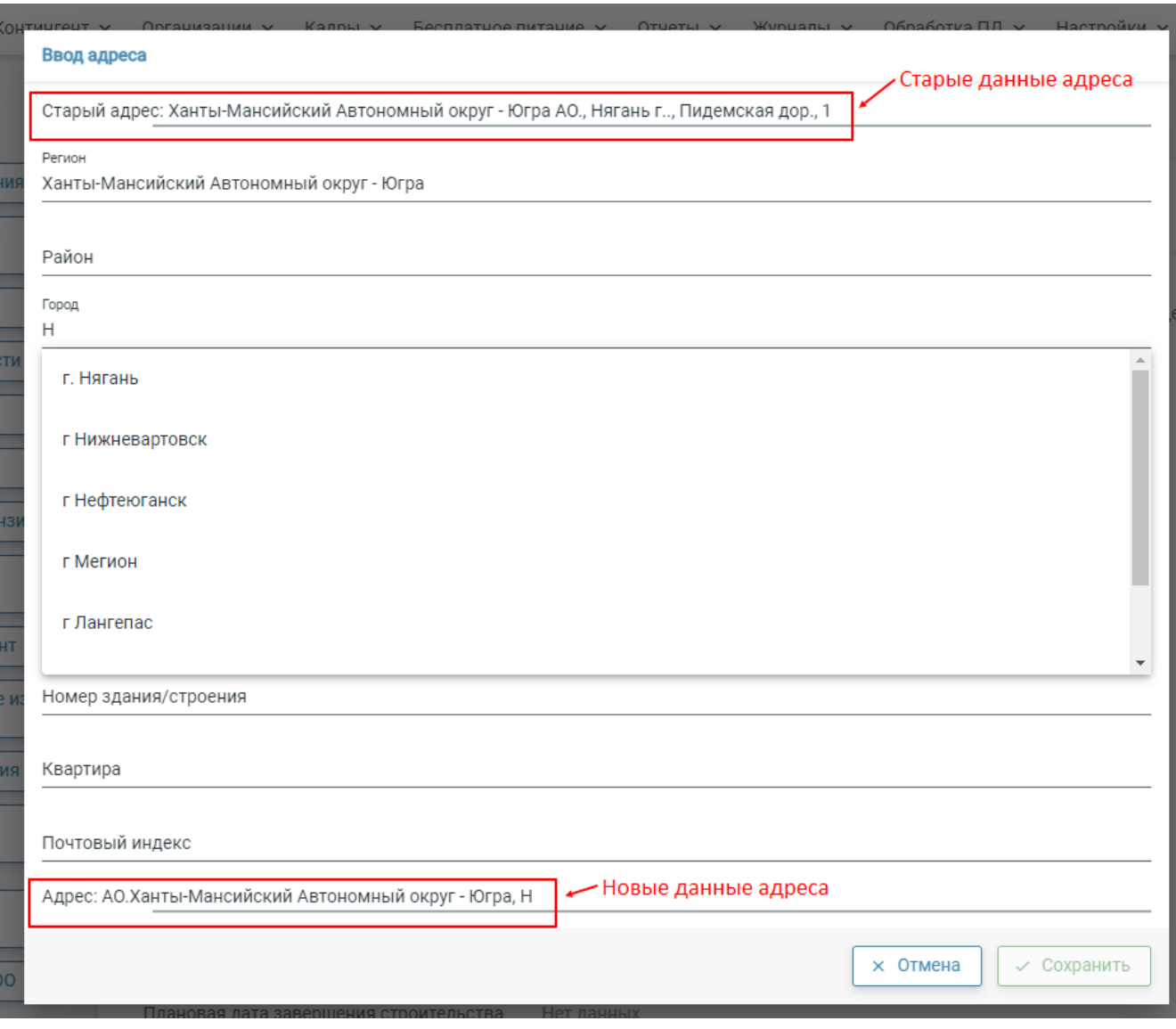

### Как узнать, разобран ли адрес образовательной организации?

Адрес разобран, если напротив него появилась зеленая галочка на странице карточки образовательной организации.

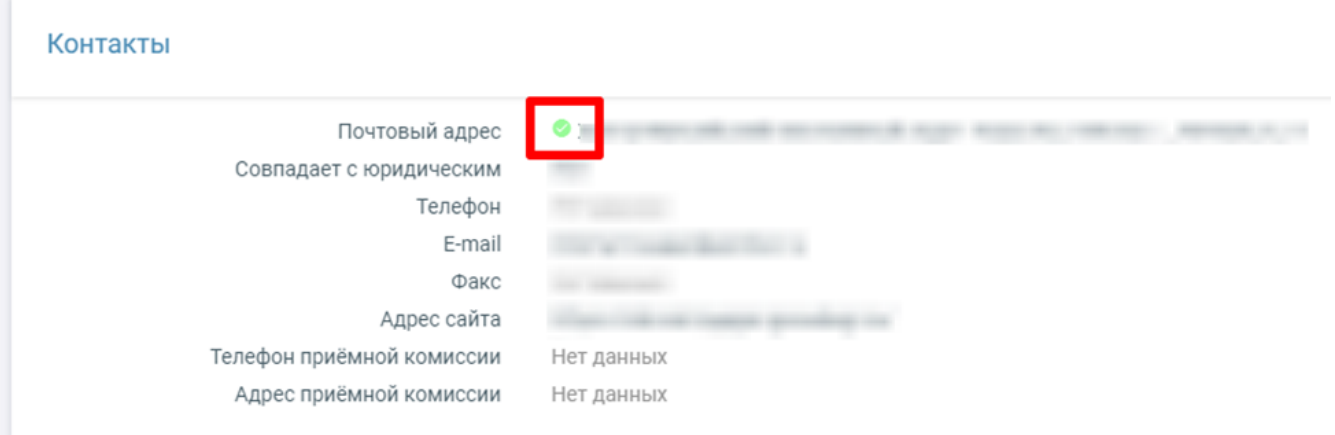

### <span id="page-3-0"></span>2. Проверка наличия отметки "Не отображать на портале"

Отметка "Не отображать на портале" можно найти в карточке ОО, если нажать на кнопку "Дополнительные сведения" в списке действий слева. Если отметка стоит, данные по организации не будут отправлены на ЕПГУ, и родитель не сможет подать в неё заявление.

#### Важно!

Важно, чтобы в карточке каждой образовательной организации, которая веред прием заявлений на будущий учебный год в разделе « Дополнительные сведения» отсутствовала галочка напротив пункта «Не отображать на портале». В противном случае ОО не подлежит выгрузке на ЕПГУ.

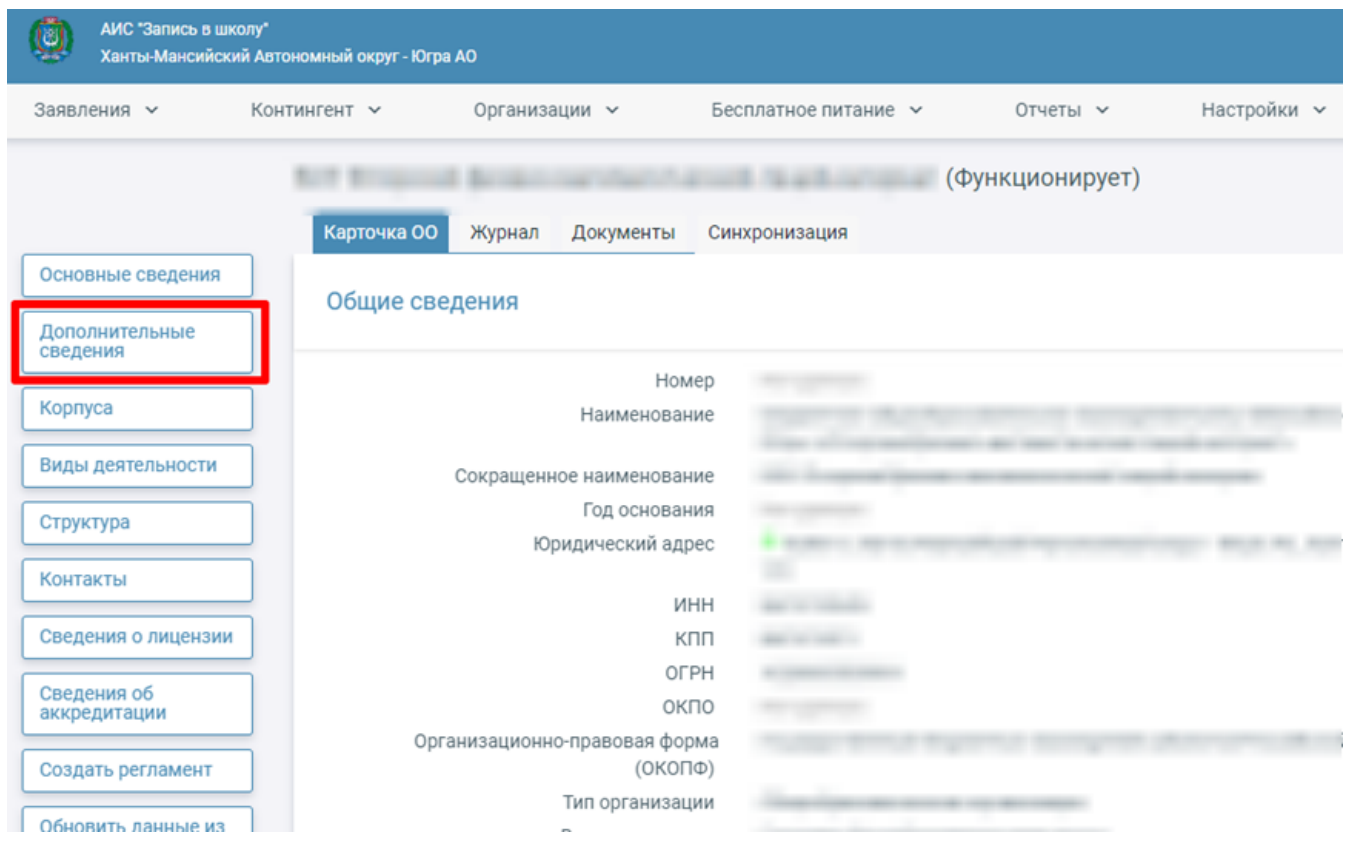

Чтобы проверить наличие отметки, необходимо в открывшемся окне «Дополнительные сведения» пролистать вниз.

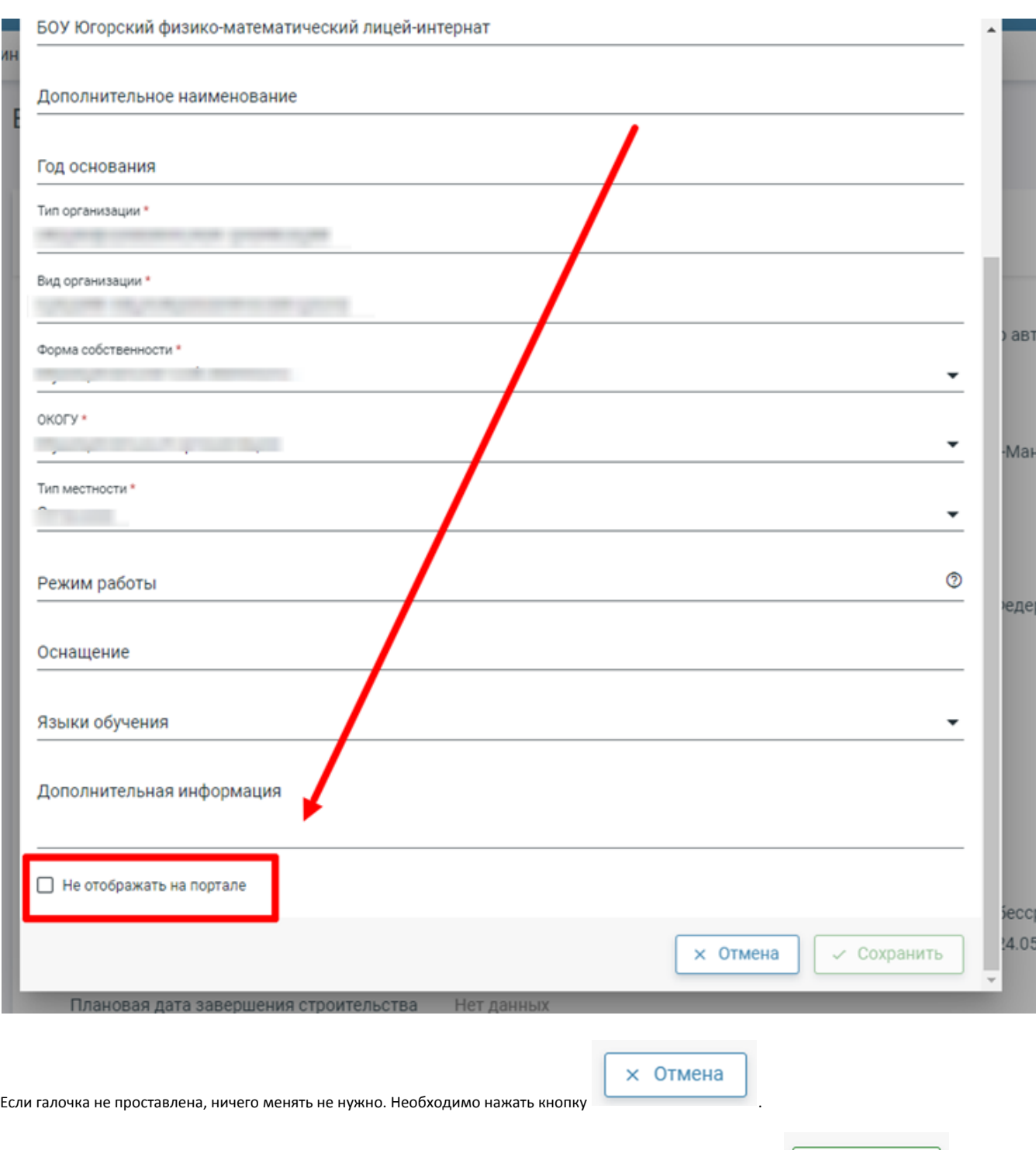

Если же отметка проставлена, стоит ее убрать кликнув по ней левой кнопкой мышки один раз, а затем нажать

### <span id="page-4-0"></span>3. Проверка дополнительных сведений об ОО

Также в окне «Дополнительные сведения» карточки образовательной организации стоит убедиться, что тип и вид организации указаны корректно, а также верными данными заполнены все обязательные поля, обозначенные красной звёздочкой.

#### Важно!

Именно дополнительные сведения об образовательной организации отображаются на Едином портале государственных услуг в личном кабинете у родителя, когда он подает заявление.

√ Сохранить

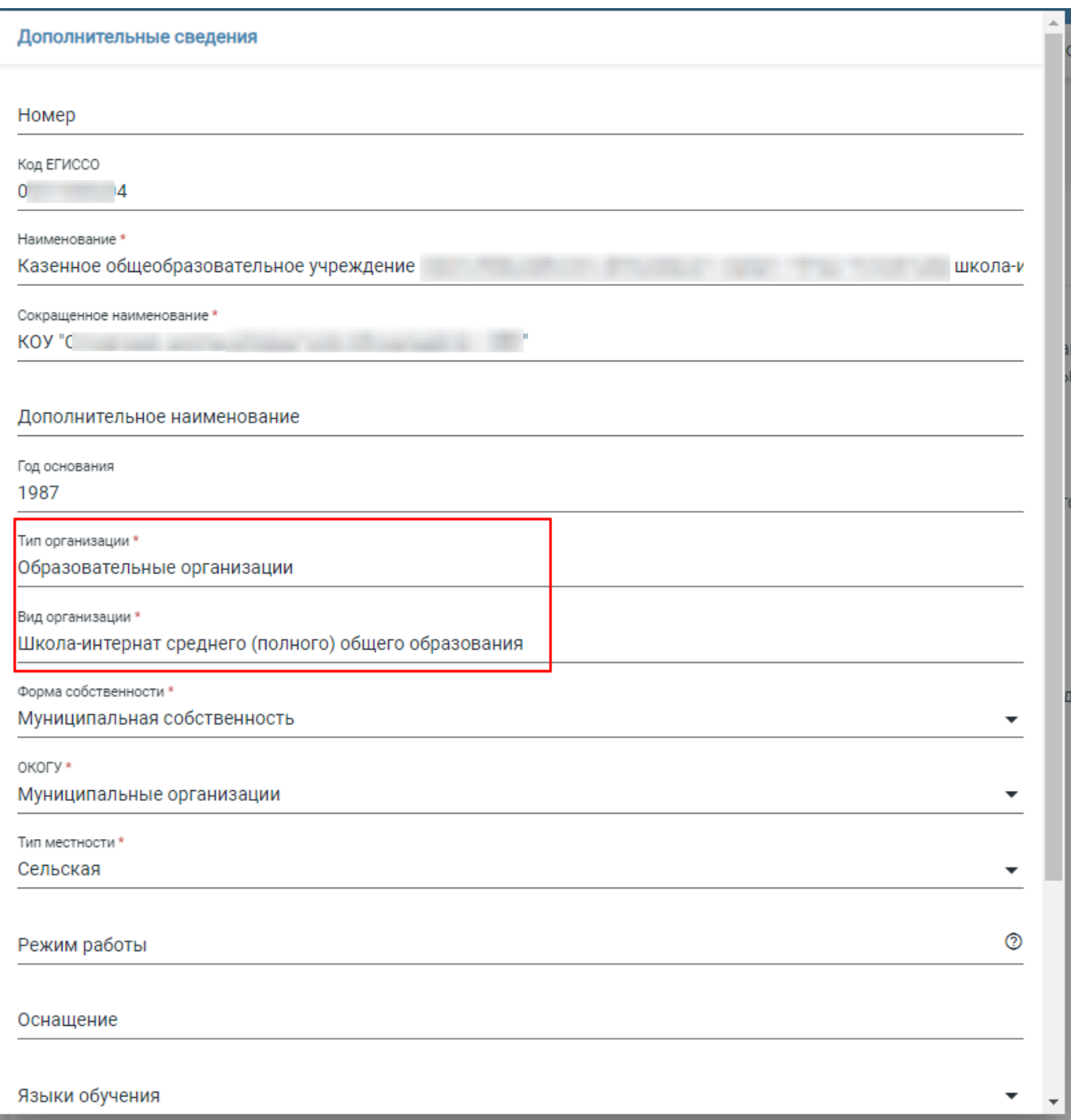

### <span id="page-5-0"></span>4. Проверка наличия действующего регламента для ОО

Сотрудник ОО может узнать о наличии действующего регламента в карточке свой образовательной организации. На странице карточки ОО необходимо пролистать вниз до поля «Регламенты приема заявлений».

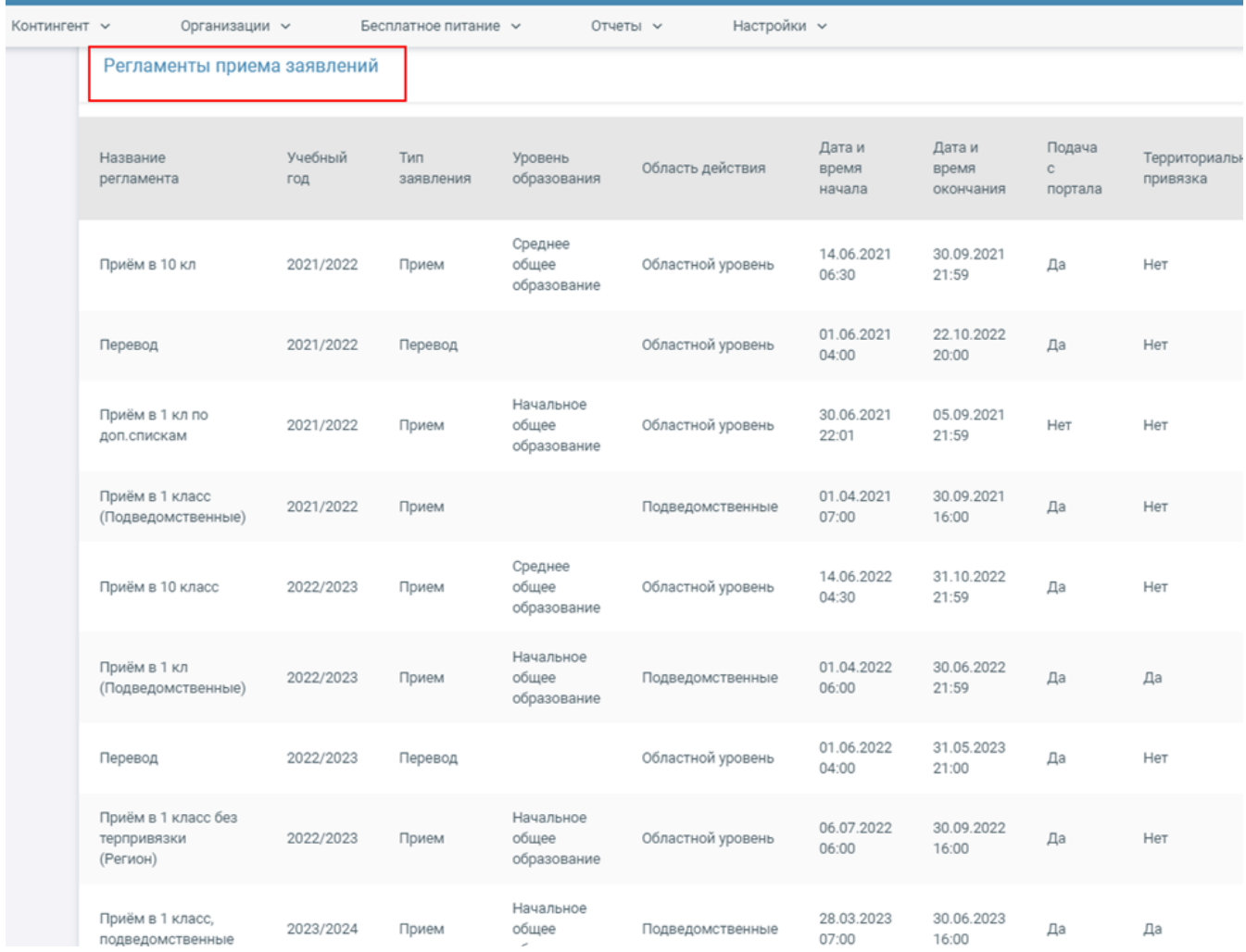

#### <span id="page-6-0"></span>Как понять, что регламент будет действовать на момент приёма?

В списке действующих для ОО регламентов указаны данные о регламенте по столбцам:

- Название регламента
- Учебный год
- Тип заявления
- Уровень образования
- Область действия
- Дата и время начала
- Дата и время окончания
- Подача с портала
- Территориальная привязка

Красным цветом обозначены столбцы, данные в которых следует проверить. Если какие-то данные оказались неверны, следует обратиться в службу технической поддержки системы. При проведении приёма заявлений с портала данные в регламенте должны выглядеть следующим образом (данные могут незначительно варьироваться в зависимости от дат проведения приёма в регионе):

- Учебный год 2024/2025
- Тип заявление Приём
- Уровень образования Начальное общее образование или поле может быть пустым, если уровень образования не был указан
- Область действия Областной уровень (регламент действует для ОО всего региона)

Регламент может быть создан как для всего региона сразу, тогда в столбце "Область действия" будет указано значение "Областной уровень", "Региональное управление образования" и т.п.

Помимо этого регламент может действовать в рамках одного муниципалитета или района, тогда в столбце "Область действия" будет указано название соответствующей административной единицы.

Также регламент может быть создан для конкретной ОО, если даты приёма отличаются от областных, тогда в столбце "Область действия" должно быть указано название Вашей образовательной организации.

- $\bullet$ Дата и время начала – 01.04.2024 9:00
- Дата и время окончания приёма 01.07.2024 21:00  $\bullet$
- Подача с портала Да
- Территориальная привязка Да

Сотрудник УО может найти регламент в разделе «Организации» - «Регламенты». В поле будут указаны все созданные для данной образовательной организации регламенты. Найти нужный можно при помощи фильтров реестра регламентов по названию или другим параметрам, например, тип заявления или область действия. Например, чтобы увидеть все регламенты за 2022/2023 учебный год при помощи

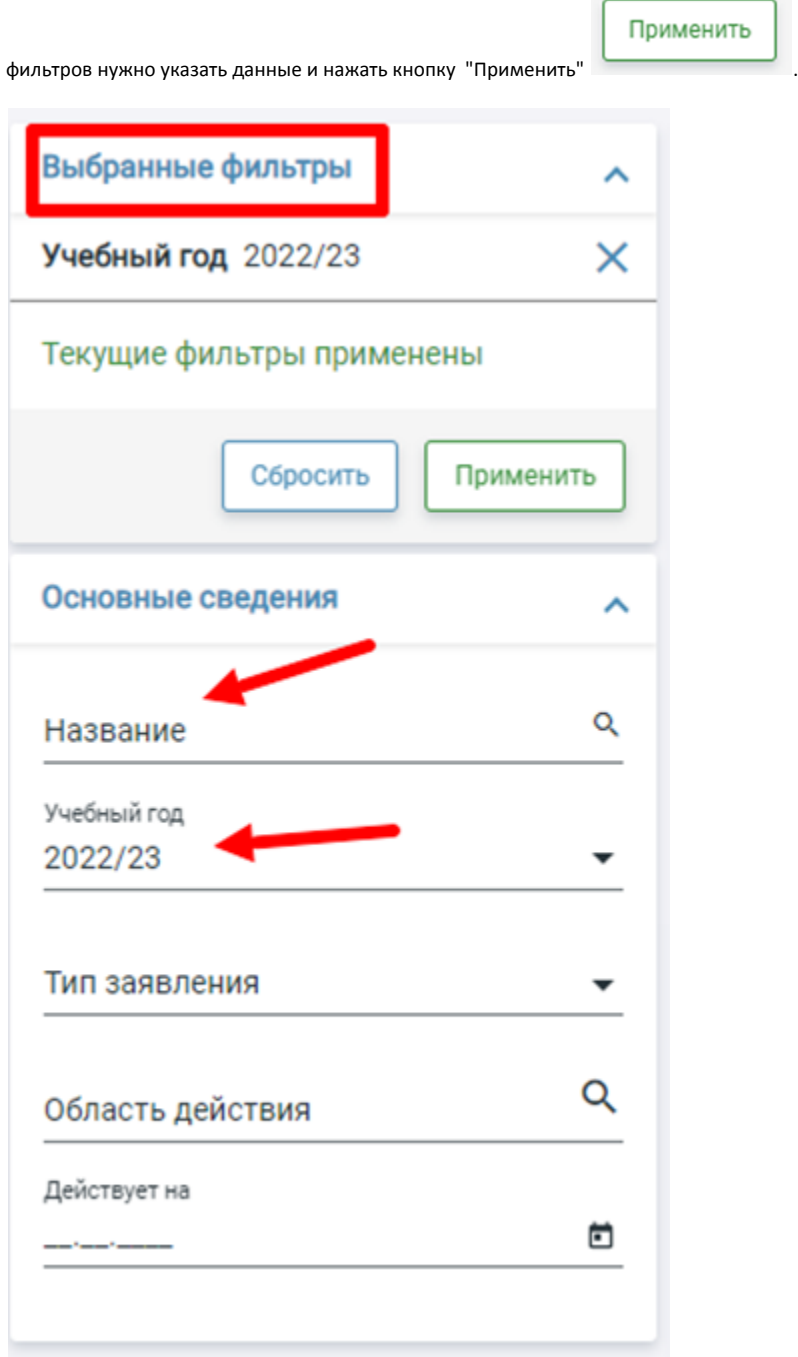

<span id="page-7-0"></span>Создание терпривязки для ОО

Если регламент требует подачи заявлений по территориальному признаку, необходимо создать территориальный участок для каждой образовательной организации.

#### Важное условие

Для одной организации создаётся только один территориальный участок. При этом можно добавить несколько организаций в один территориальный участок.

Следует проверить наличие территориальной привязки или добавить перечень адресов в разделе «Организации» - «Терпривязка».

#### <span id="page-8-0"></span>Как создать территориальную привязку?

#### Нужно нажать кнопку «Действия» – «Создание территориального участка».

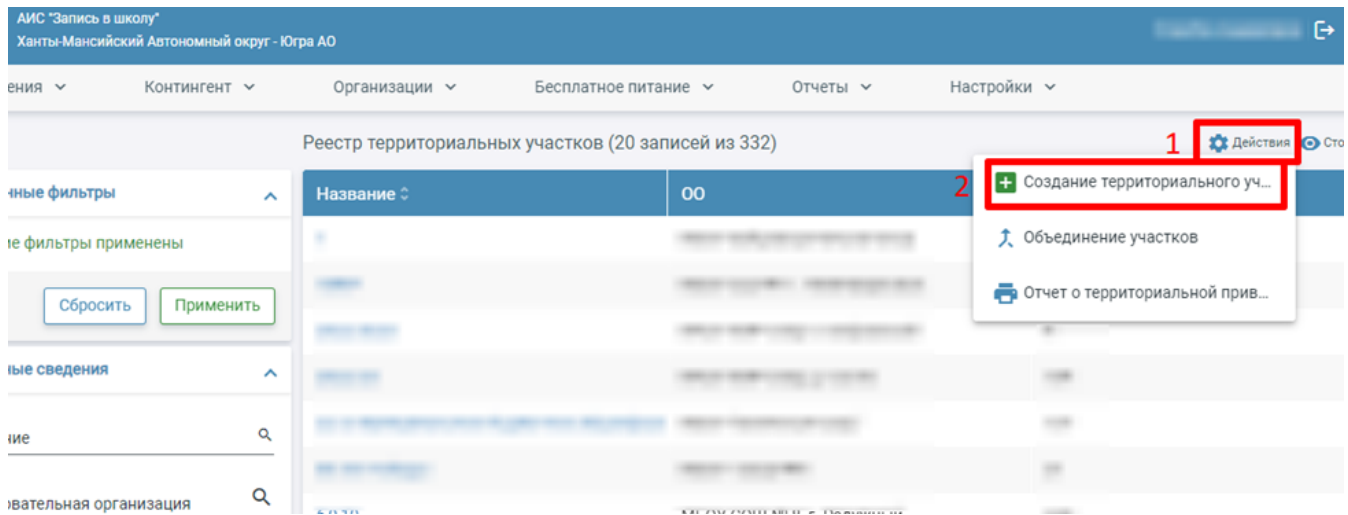

В открывшемся окне на первом этапе "Общие сведения" необходимо указать данные о названии участка. На втором этапе "Образовательные организации" нужно ввести краткое наименование своей ОО и выбрать образовательную организацию из выпадающего списка. На третьем этапе "Адреса" необходимо добавить к территориальному участку все адреса, привязанные к ОО. Для корректного поиска и добавления в системе реализован разбор адресов, то есть достаточно ввода первых значений топонима (без указания "ул.", "г.", "пос." и др). Данные адресов приходят в систему с сайта Федеральной информационной адресной системы (ФИАС), поэтому, если адрес не удаётся найти в системе, стоит уточнить его на сайте ФИАС [\(https://fias.nalog.ru/](https://fias.nalog.ru/)).

Если адрес есть на сайте ФИАС, но не был найден в системе по записи в школу, необходимо обратиться в службу технической поддержки с просьбой: обновить ГАР (государственный адресный реестр) в регионе.

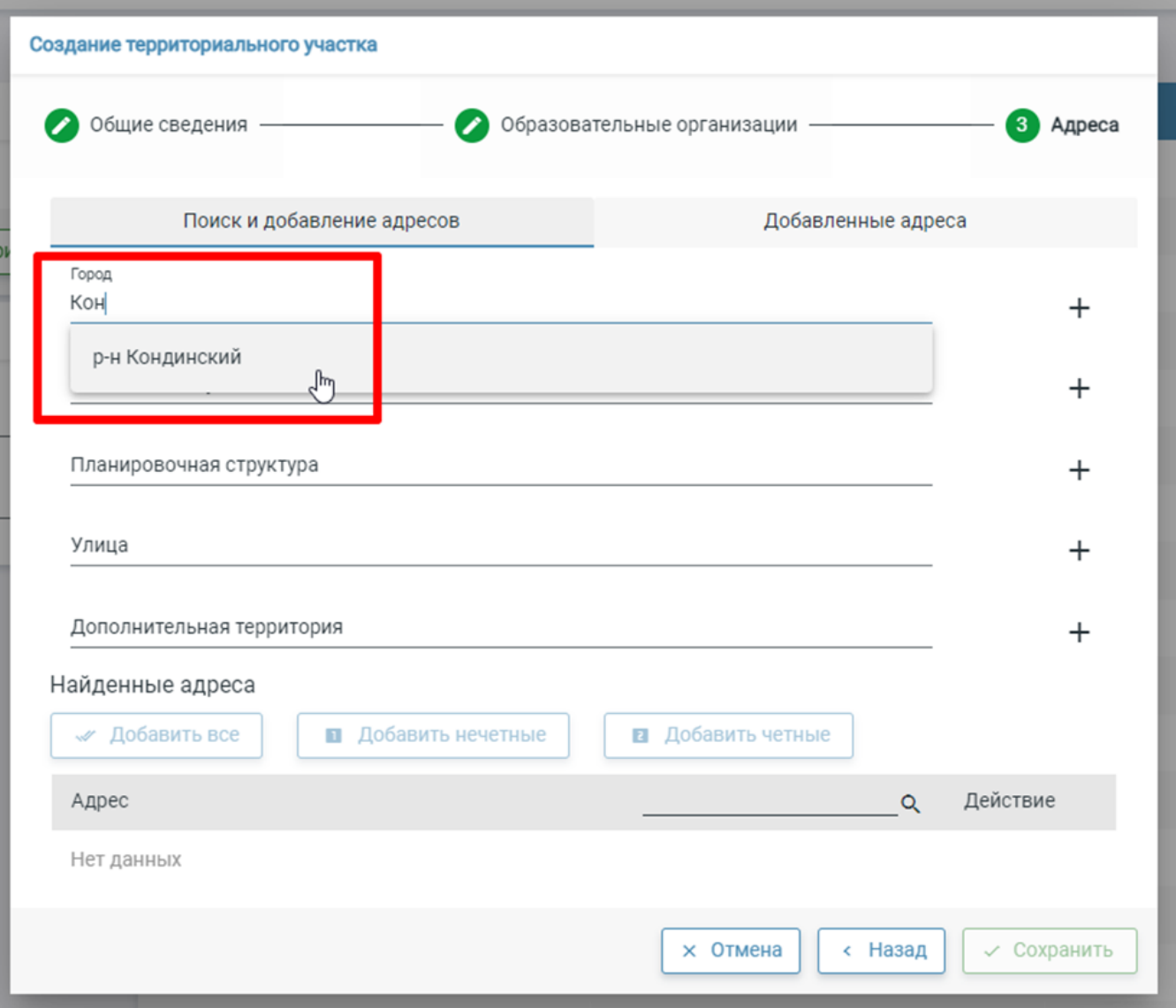

После корректного ввода данных в поле «Найденные адреса», в нижней части окна созданий терпривязки, высветится отфильтрованный список.

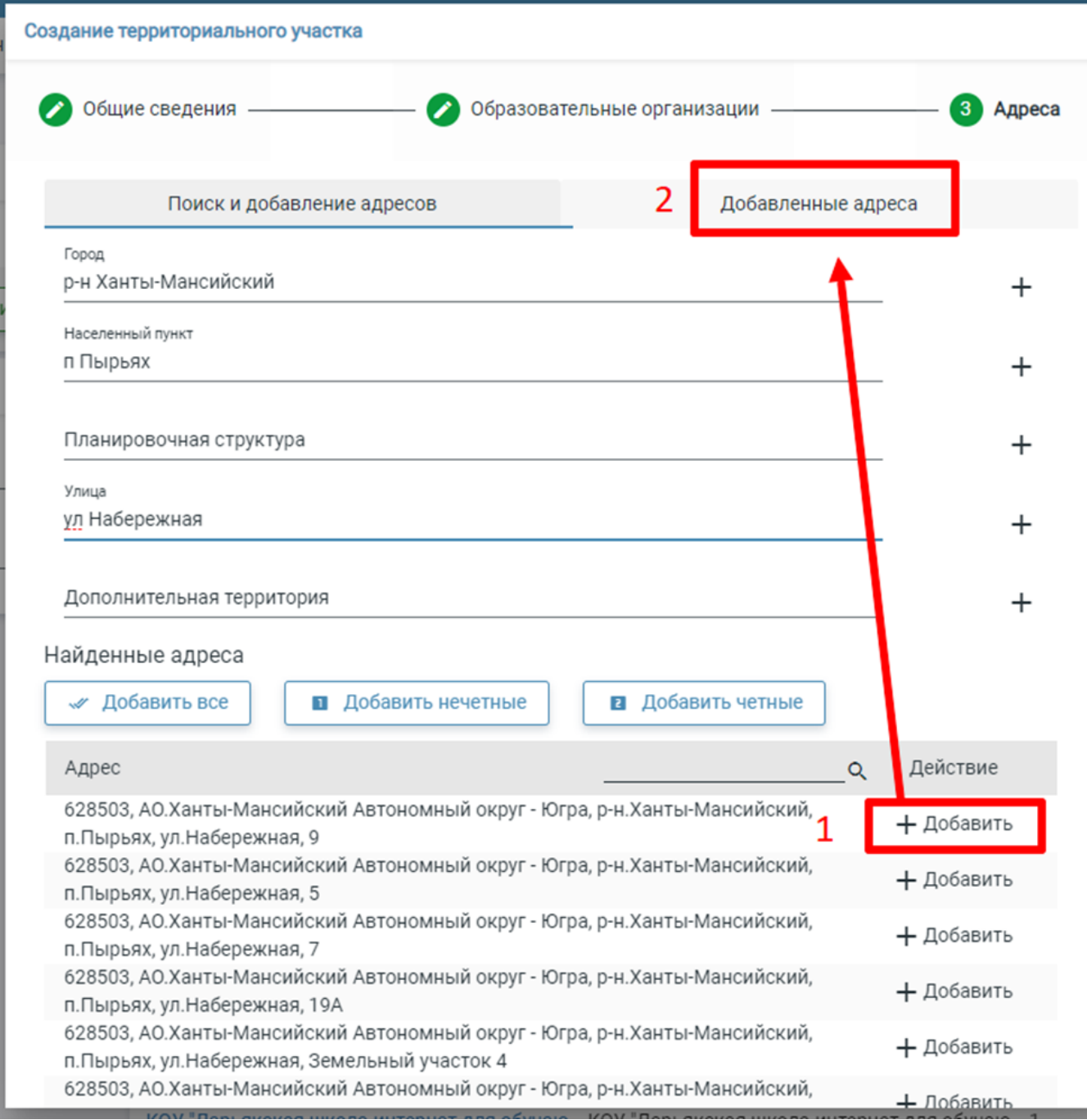

Чтобы добавить найденные адреса к участку, необходимо воспользоваться кнопкой «**Добавить**». Добавленный адрес будет перемещён в следующую вкладку "Добавленные адреса".

Также доступны следующие функции по нажатию на кнопки с соответствующими наименованиями:

- **"Добавить все"** добавляет все найденные по введённой улице адреса в участок
- "**Добавить чётные**" добавить все адреса с чётными номерами зданий/строений, привязанным к выбранной улице
- "Добавить нечётные" добавить все адреса с нечётными номерами зданий/строений, привязанным к выбранной улице

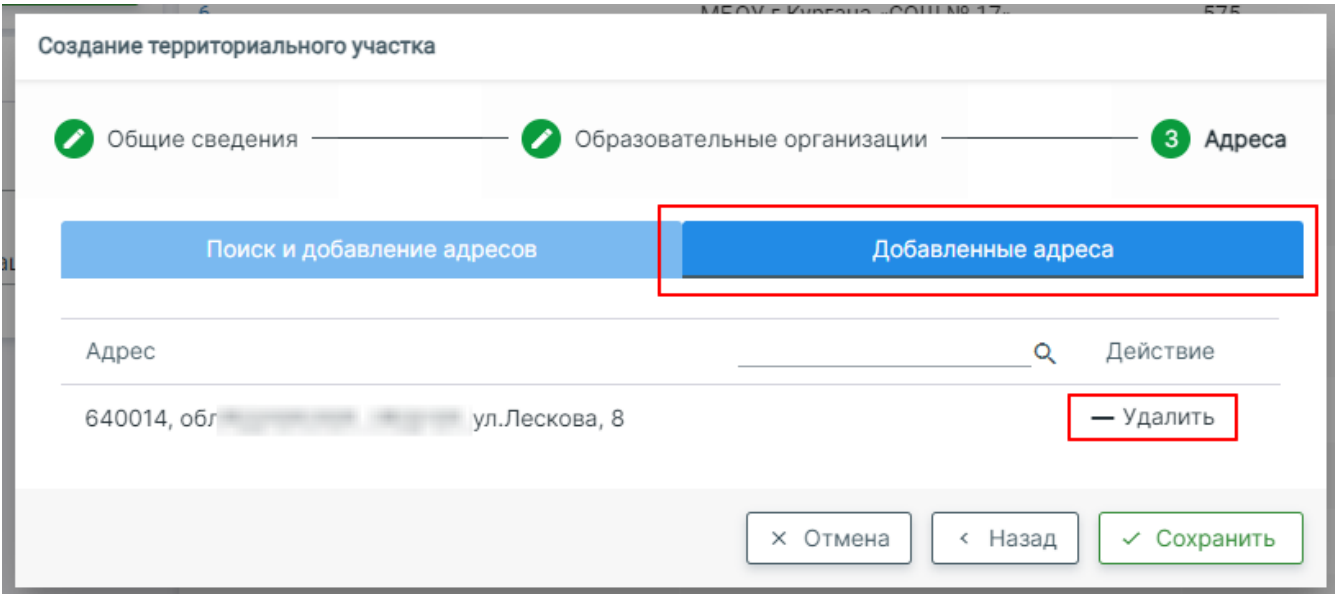

Если в списке добавленных адресов был найден лишний адрес, его можно убрать из списка по нажатию на кнопку "Удалить". После того, как

внесены все адреса, нужно нажать кнопку  $\sim$  **СОХРАНИТЬ** 

#### <span id="page-11-0"></span>Как добавить в терпривязку адрес всего города/населенного пункта?

Чтобы не добавлять адрес каждого дома вручную, в системе доступно добавление адресов всего города или посёлка. Для этого при создании территориального участка на этапе добавления адресов нужно заполнить поля адреса до поля "Город" или до поля "Населённый пункт" и нажать кнопку "Добавить" справа от него.

Увидеть и проверить список выбранных для терпривязки к ОО адресов можно на вкладке "Добавленные адреса". Если какой-то адрес был добавлен ошибочно, следует воспользоваться кнопкой "Удалить" напротив данных адреса.

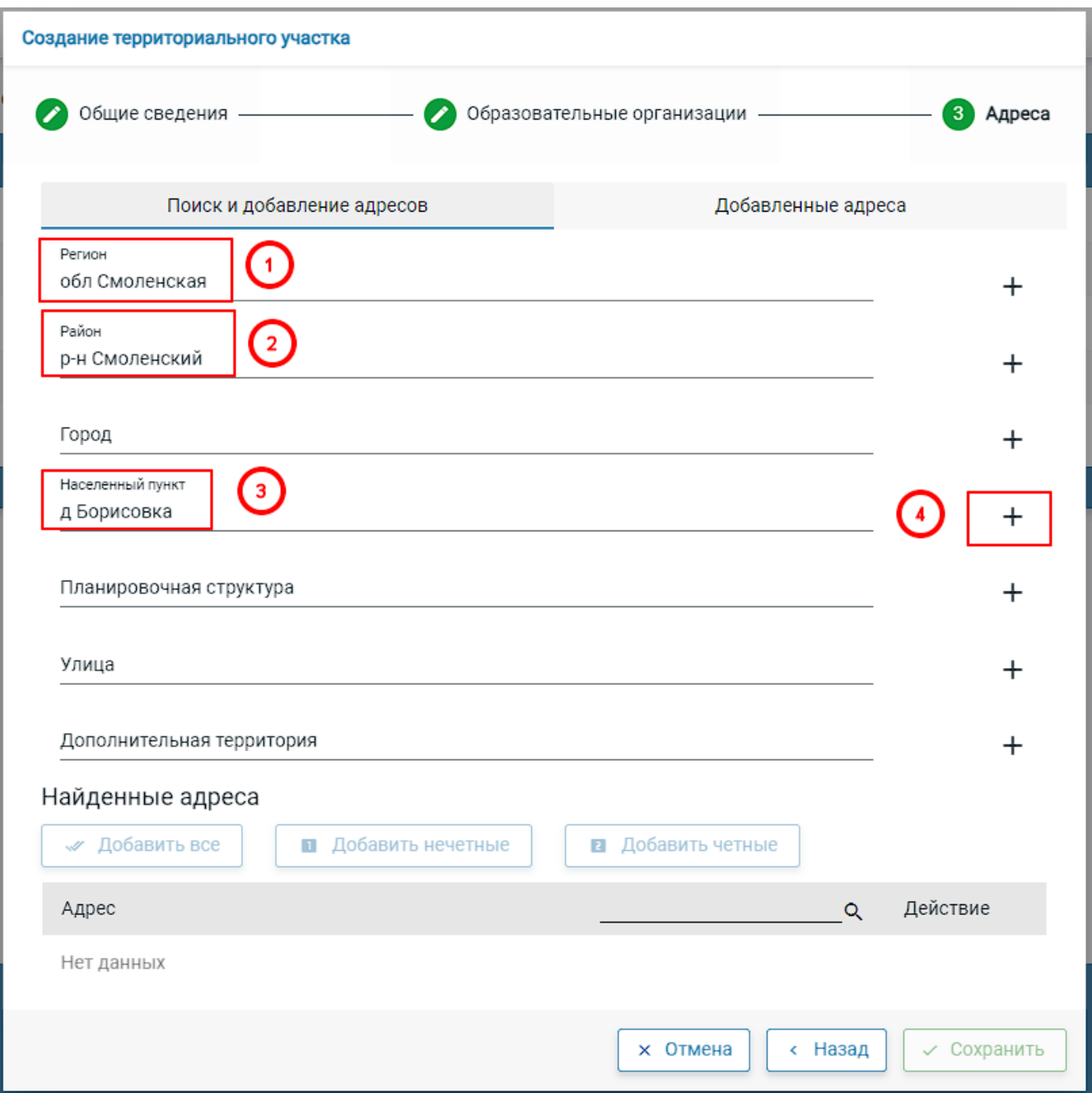

После добавления в нижней части окна создания территориального участка появится новая строка:

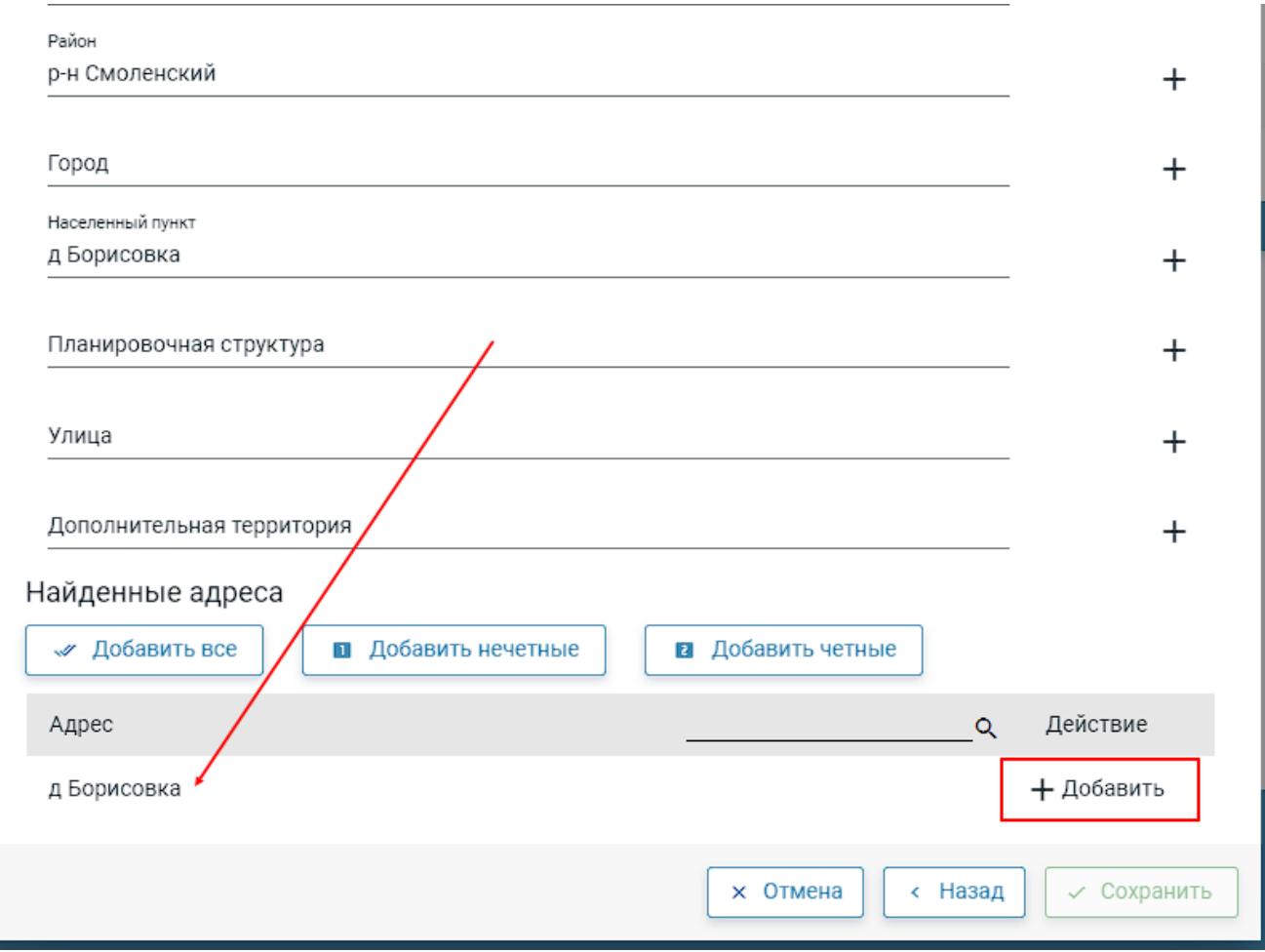

Напротив неё нужно снова нажать на кнопку "Добавить". Населённый пункт будет добавлен в список "Добавленные адреса". Если адрес был добавлен ошибочно, следует воспользоваться кнопкой "Удалить" напротив данных адреса.

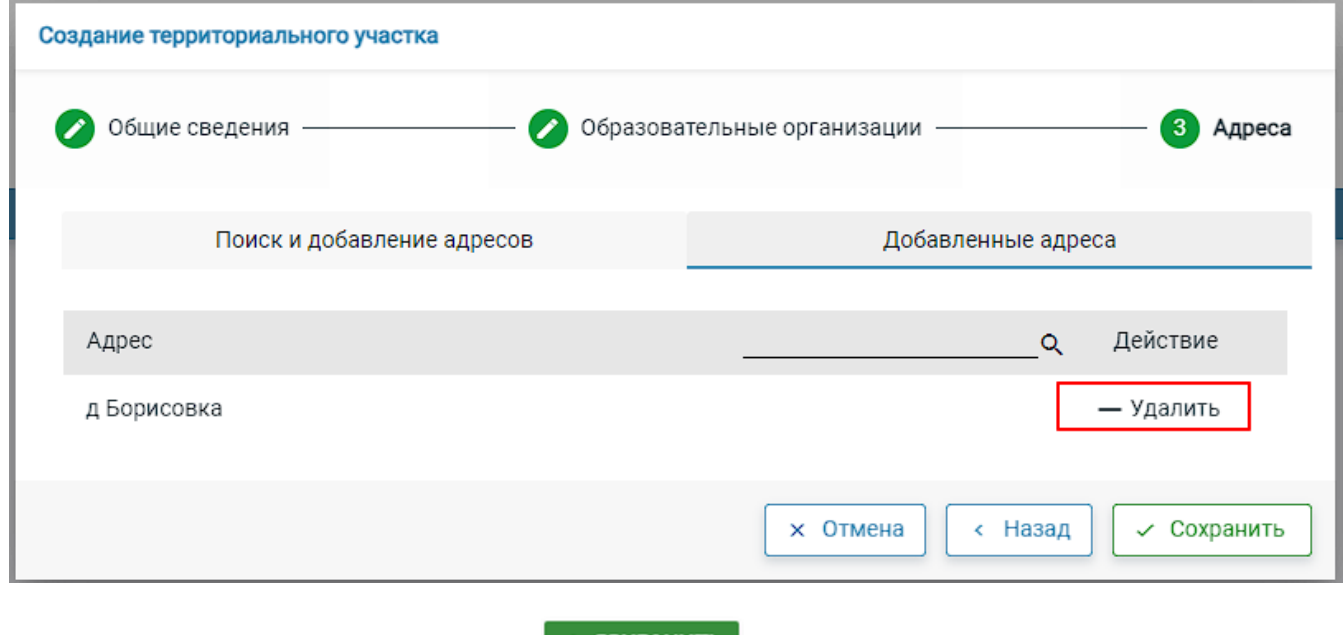

<span id="page-13-0"></span>После того, как внесены все адреса, нужно нажать кнопку  $\sim$  **СОХРАНИТЬ** 

### Проверка актуальности существующей терпривязки

Если терпривязка была создана в прошлом году (или несколькими годами ранее), создавать новый участок в таком случае не нужно, следует проверить уже созданный. Для проверки уже существующего территориального участка, нужно перейти в раздел "Организации" – "Терпривязка" . В открывшемся реестре по фильтру "Образовательная организация" в левой части реестра терпривязок можно найти свой территориальный участок. В выпадающем списке поля "Образовательная организация" нужно ввести краткое наименование ОО и нажать на неё для выбора из выпадающего списка. Затем нажать на кнопку "Применить" для старта поиска участка, привязанного к организации.

Важно, что для одной ОО может быть создан только один территориальный участок.

Чтобы открыть карточку территориального участка, нужно нажать на его название. В открывшейся карточке следует проверить актуальность добавленных адресов по нажатию на кнопку "Связанные адреса" на панели действий слева. В открывшемся окне нужно перейти на вкладку "Доб авленные адреса".

Важно проверить список адресов на актуальность и корректность. Если не удалить неактуальные адреса, которые отображаются некорректно, из терпривязки своей организации, отправка данных по организации на ЕПГУ будет сопровождаться ошибками. Подробнее о поиске таких адресов указано ниже.

Среди добавленных адресов могут оказаться такие, которые уже не считаются актуальными согласно сайту Федеральной информационноадресной системы (ФИАС), но данные по ним в нашей системе были добавлены до признания их неактуальными. В следствии этого адреса будут отображаться в виде набора символов, например, c4d55987-6d05-4738-a15d-3ef3510795e2. В таком случае эти адреса необходимо убрать из списка привязанных по нажатию на кнопку "Удалить" напротив данных адреса. В противном случае при отправке данных на ЕПГУ будут возникать ошибки.

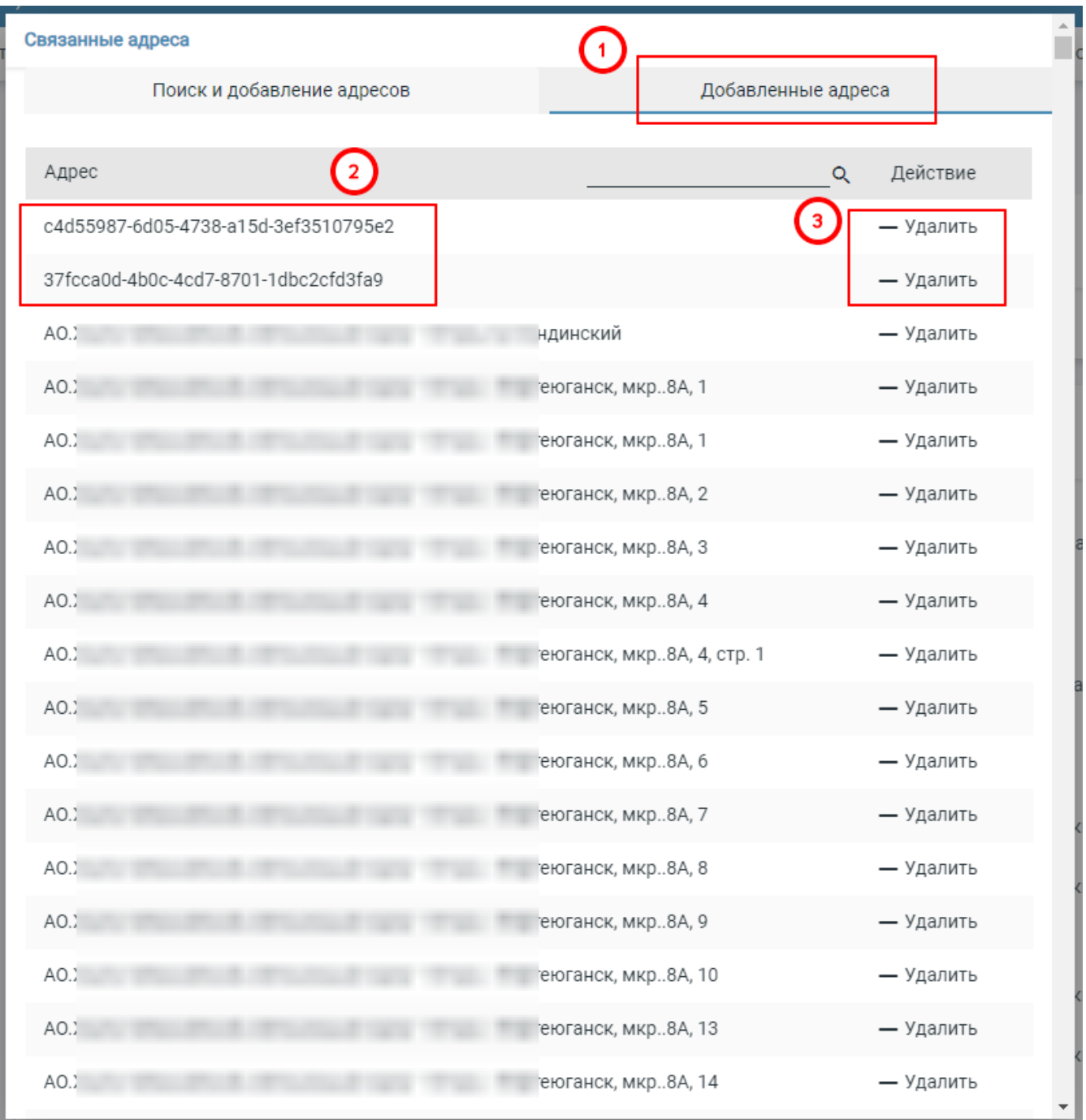

#### <span id="page-15-0"></span>Что делать, если к одному адресу привязано несколько ОО?

Если к одному адресу привязано несколько организаций, можно привязать эти организации к одному территориальному участку в системе. Для этого следует открыть территориальный участок организации, к которой уже привязан необходимый адрес и на панели действий слева нажать кнопку "Связанные организации". Откроется окно, где будет доступно две вкладки: непривязанные ОО и привязанные ОО. В списке

непривязанных необходимой найти нужную ОО и нажать на кнопку "**Добавить**" в виде напротив краткого наименования ОО. После этого школа появится в списке привязанных. Если список привязанных ОО корректный, стоит нажать на кнопку "Сохранить" для подтверждения изменений.

## <span id="page-15-1"></span>Порядок приема заявлений в 1 класс по терпривязке

Перед началом подачи заявлений стоит согласовать дату старта приема учащихся в 1 класс, которая будет отображаться в регламенте приёма. Важно уточнить, все ли заявления них будут поданы по терпривязке. Если приём заявлений идёт с учётом территориальной привязки, подать заявление можно будет только в организацию, к которой привязан адрес регистрации/временной регистрации заявителя. Регламент может действовать по всей области, по району, ведомству или быть уникальным для организации. Если у организации нет регламента, будет использован регламент управляющей организации. Если и его нет, то будет использован регламент областной.

Если нет областного регламента, то прием заявлений будет невозможен. Убедитесь, что для Вашей ОО создан регламент с соответствующей датой подачи к карточке образовательной организации, пролистав до пункта «Регламенты приема заявлений».

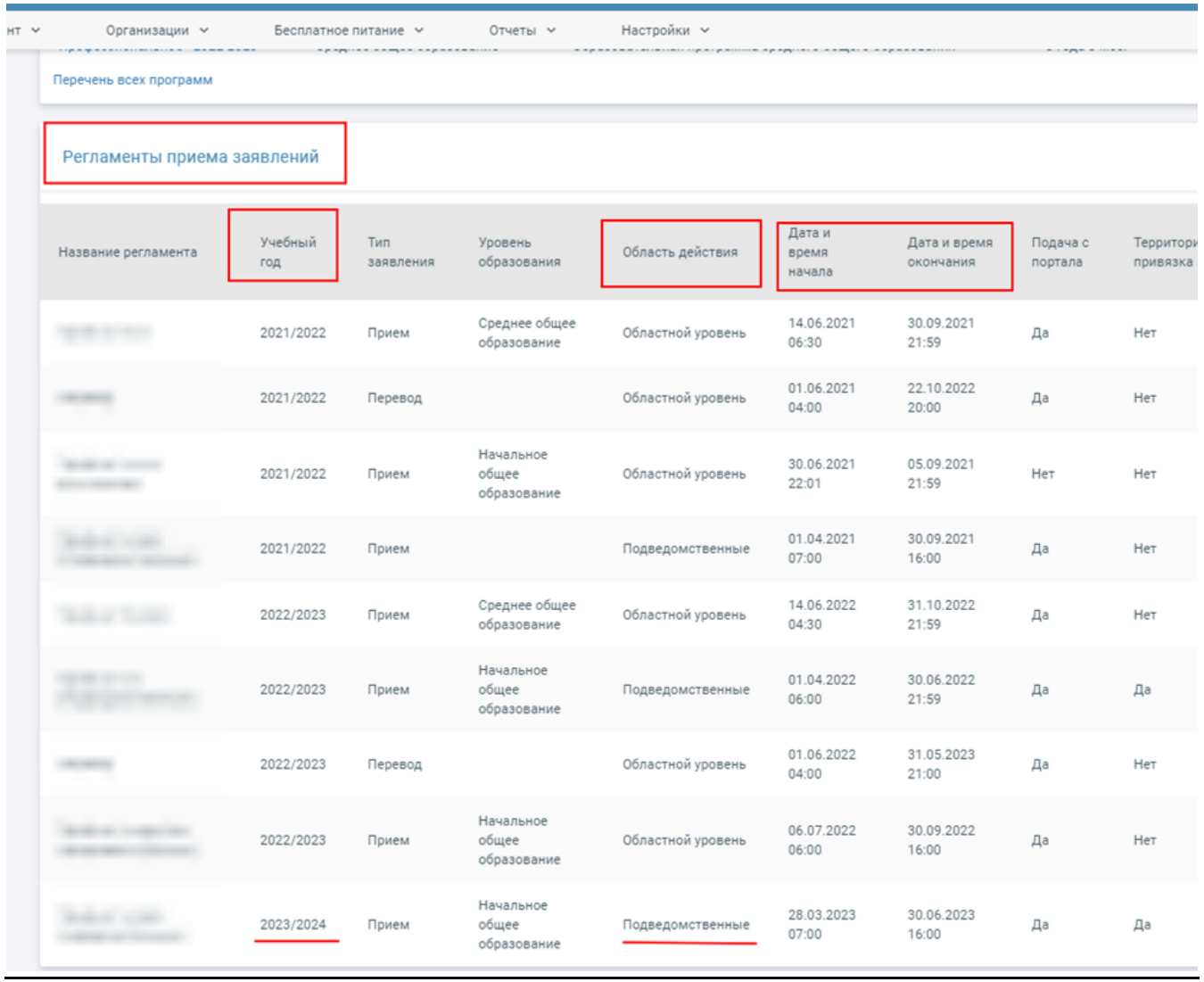

Создавать классы на новый учебный год нужно уже сейчас. Также необходимо продлить образовательные программы на следующий учебный год. Подробнее о процедуре продления образовательных программ и создания классов можно узнать в инструкции ниже.

# <span id="page-16-0"></span>Как продлить образовательную программу на следующий учебный год

В разделе «Организации» необходимо выбрать пункт «Образовательные программы» из выпадающего списка.

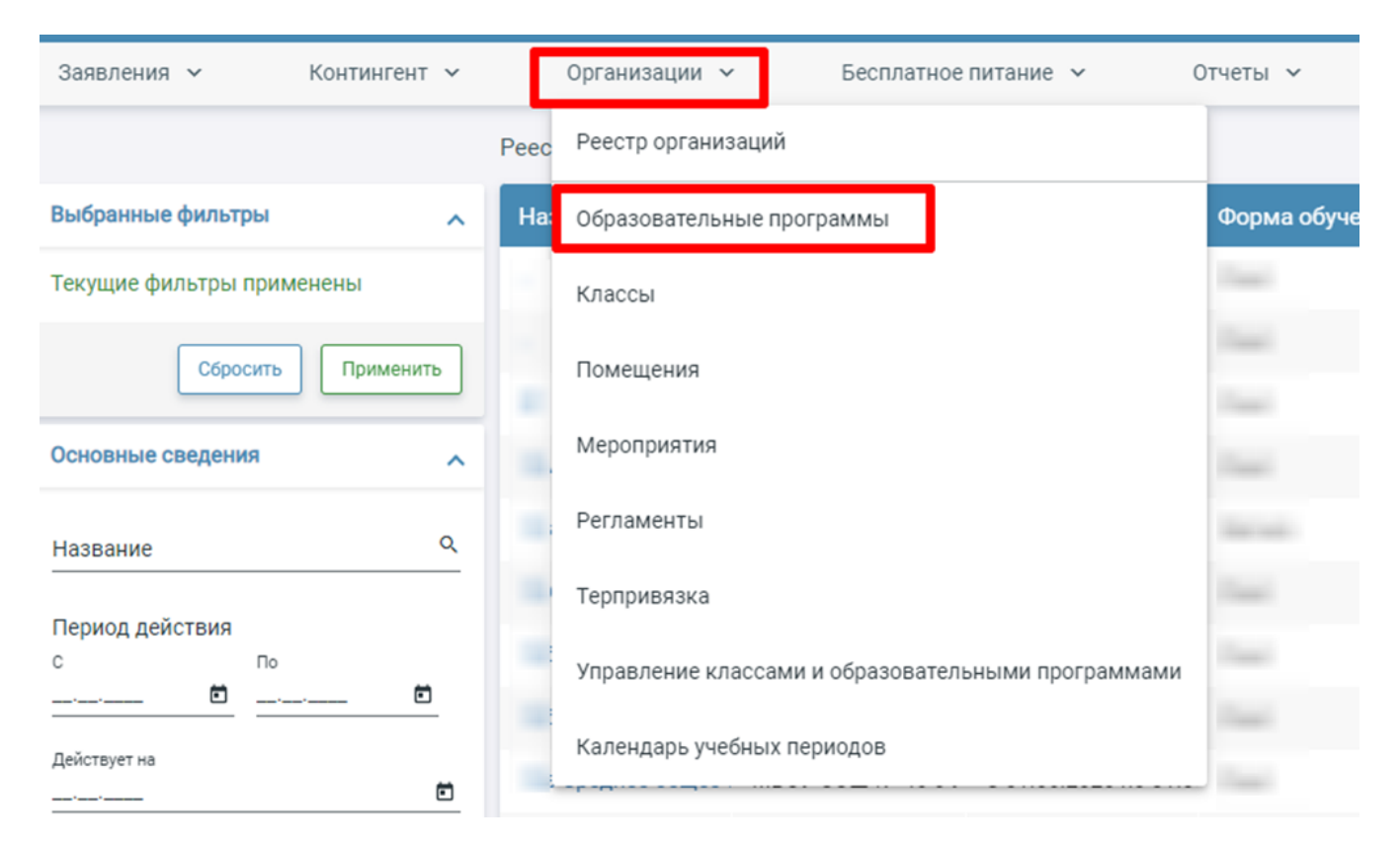

В открывшемся реестре программ выбрать ту, срок действия которой нужно продлить. Открыть карточку образовательной организации можно по нажатии на ее название. В открывшейся карточке редактирования нужно обратить внимание на поле "Дата окончания действия".

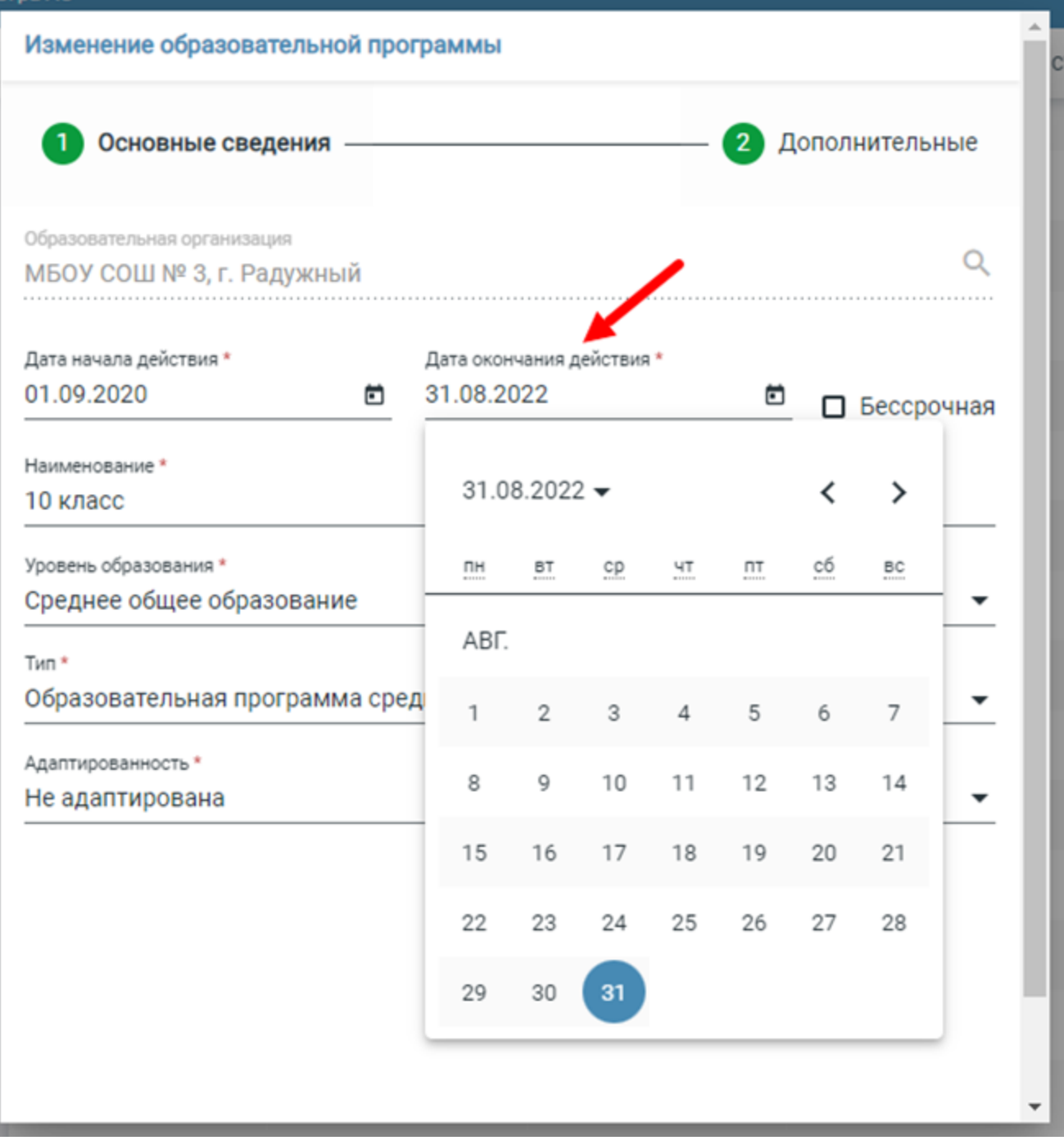

Необходимо изменить данные в поле «Дата окончания действия» на актуальные, например, 31.08.2024 заменить на 31.08.2025. Число можно выбрать в календаре, либо ввести вручную в соответствии с форматом дд.мм.гггг.

Можно сделать образовательную программу бессрочной, поставив галочку напротив «Даты окончания действия». Именно этот вариант мы рекомендуем.

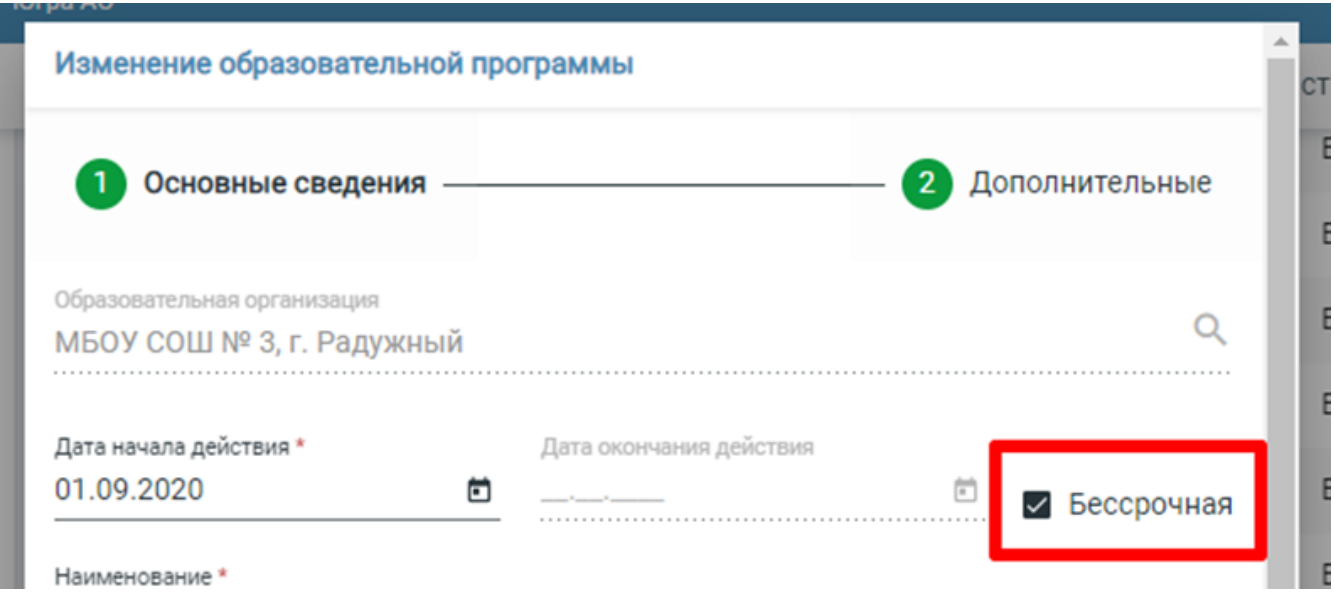

После внесения изменений необходимо нажать кнопку "Сохранить" в нижней части карточки образовательной программы.

# <span id="page-19-0"></span>Как создать новую ОП

Чтобы создать образовательную программу, необходимо воспользоваться функцией "Создать" (вкладка "Действия" в правом верхнем углу):

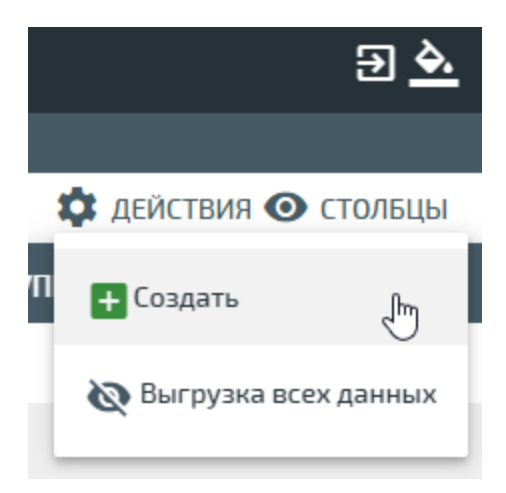

В открывшемся окне создания будут доступны следующие поля для заполнения (обязательные для заполнения поля обозначены красной звёздочкой):

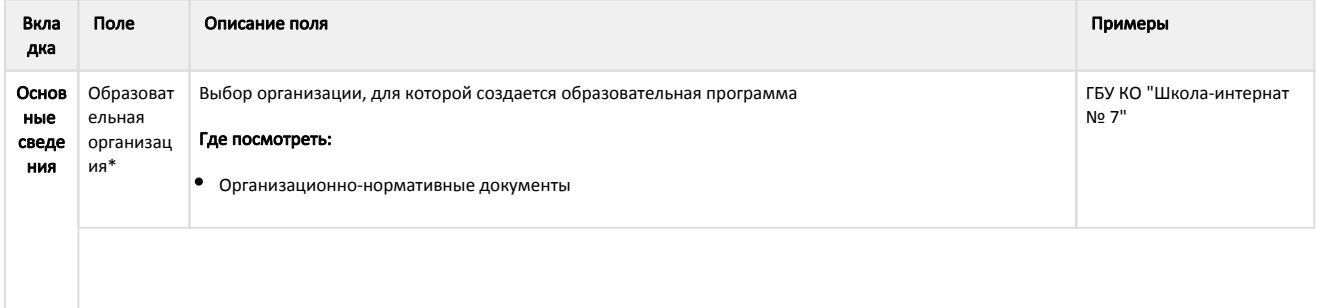

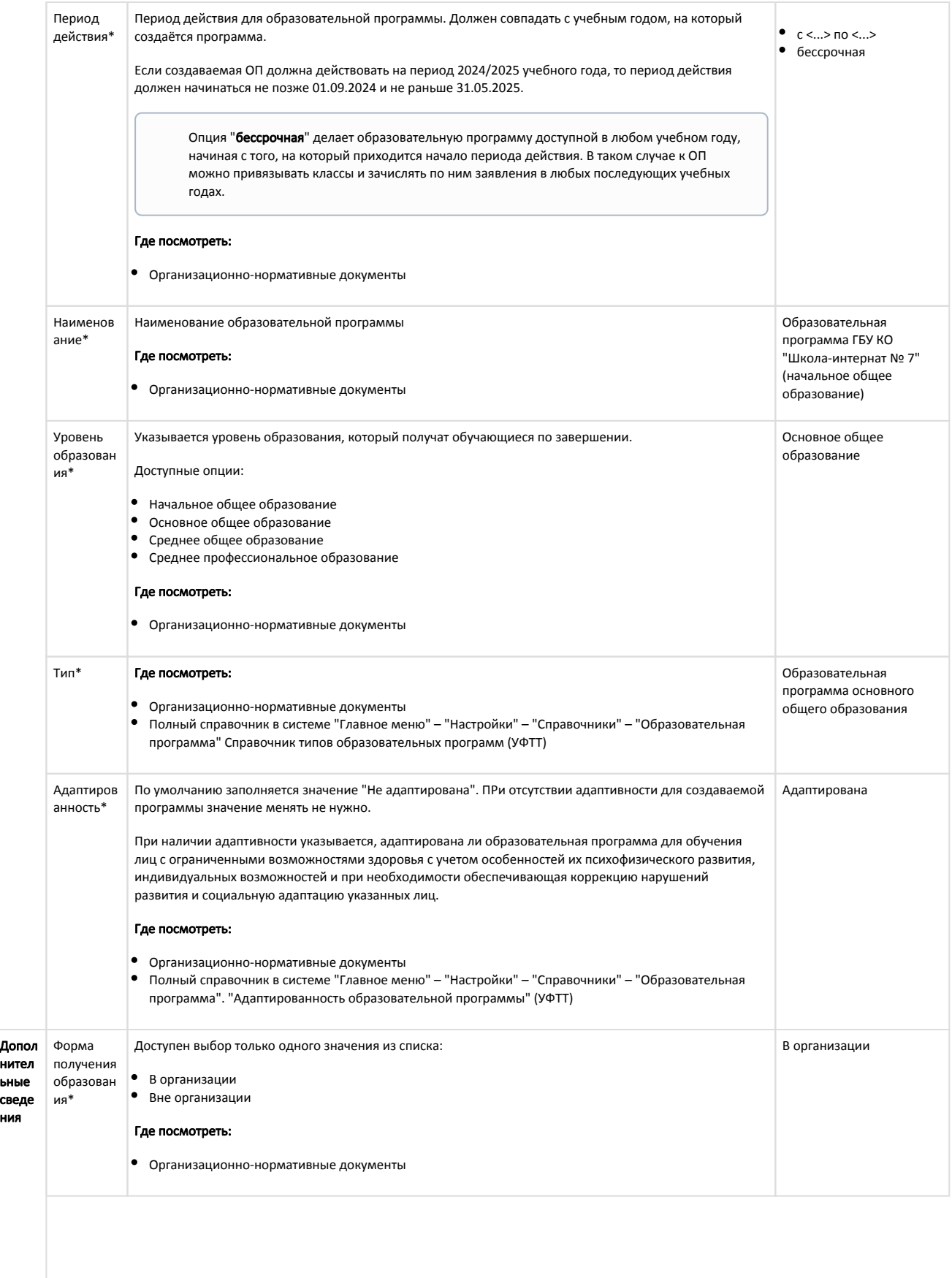

<span id="page-21-0"></span>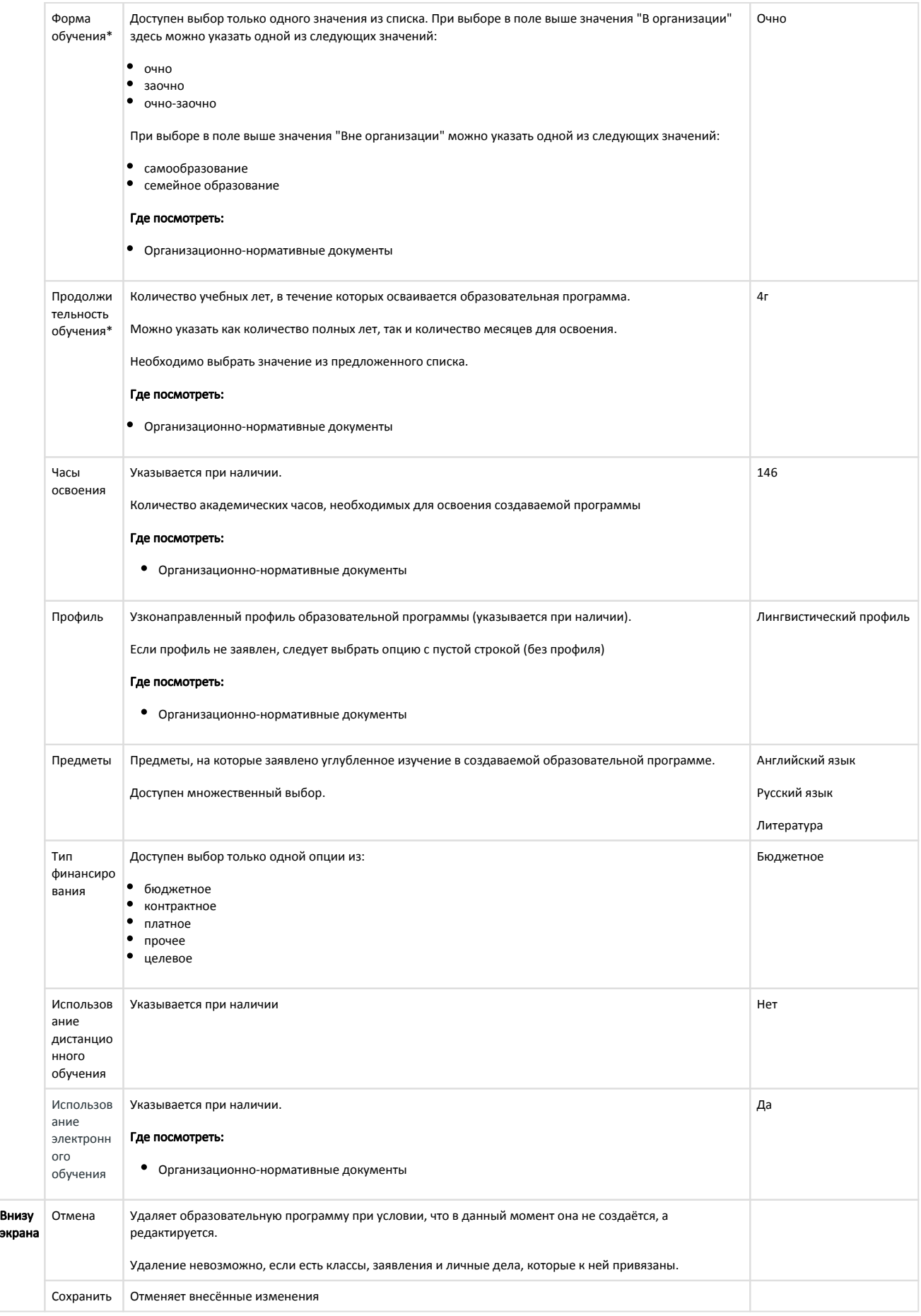

# Как создать классы для следующего учебного года

Если количество классов до и во время приёмной кампании неизвестно, школа может создать так называемый буферный класс с названием, например, 1-А. Из него по окончании приёма будет возможно перераспределить детей в нужные классы приказом о переводе. Для уточнения аспектов процедуры перевода можно обратиться в службу технической поддержки.

Для создания класса необходимо воспользоваться функцией "Создать класс" во вкладке "Действия" в правом верхнем углу. Будет открыто окно со следующими полями (обязательные для заполнения обозначены красной звёздочкой\*):

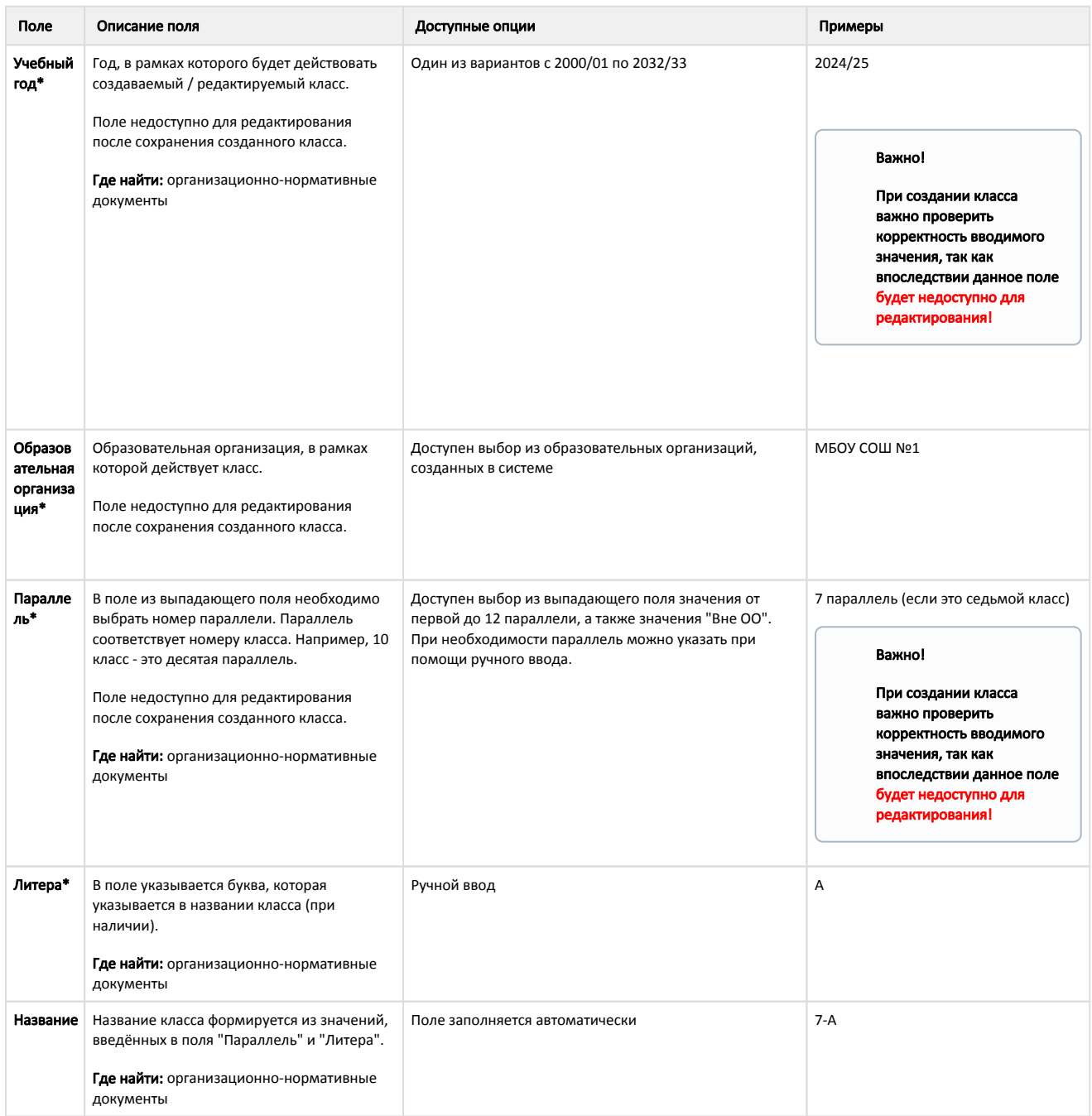

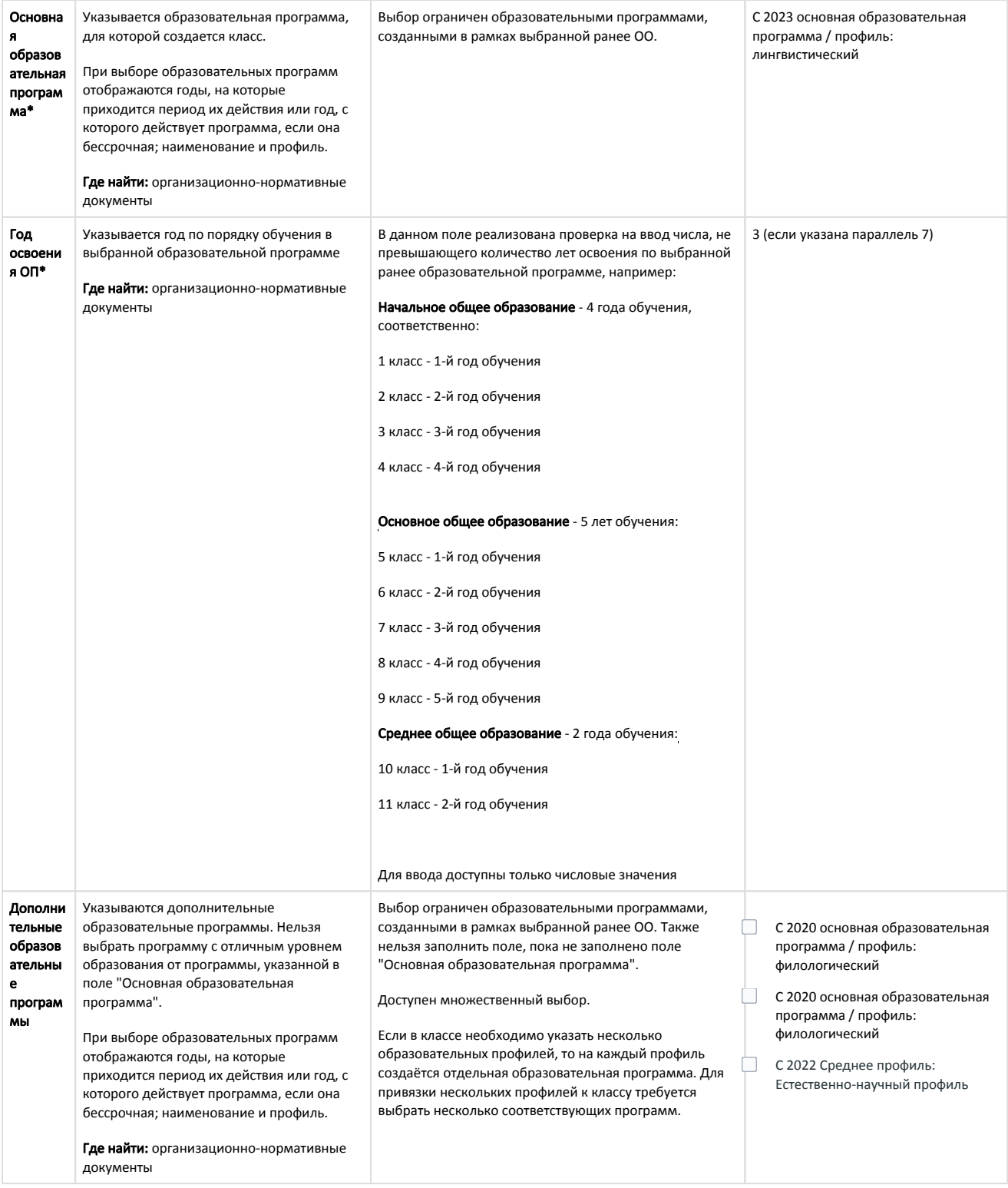

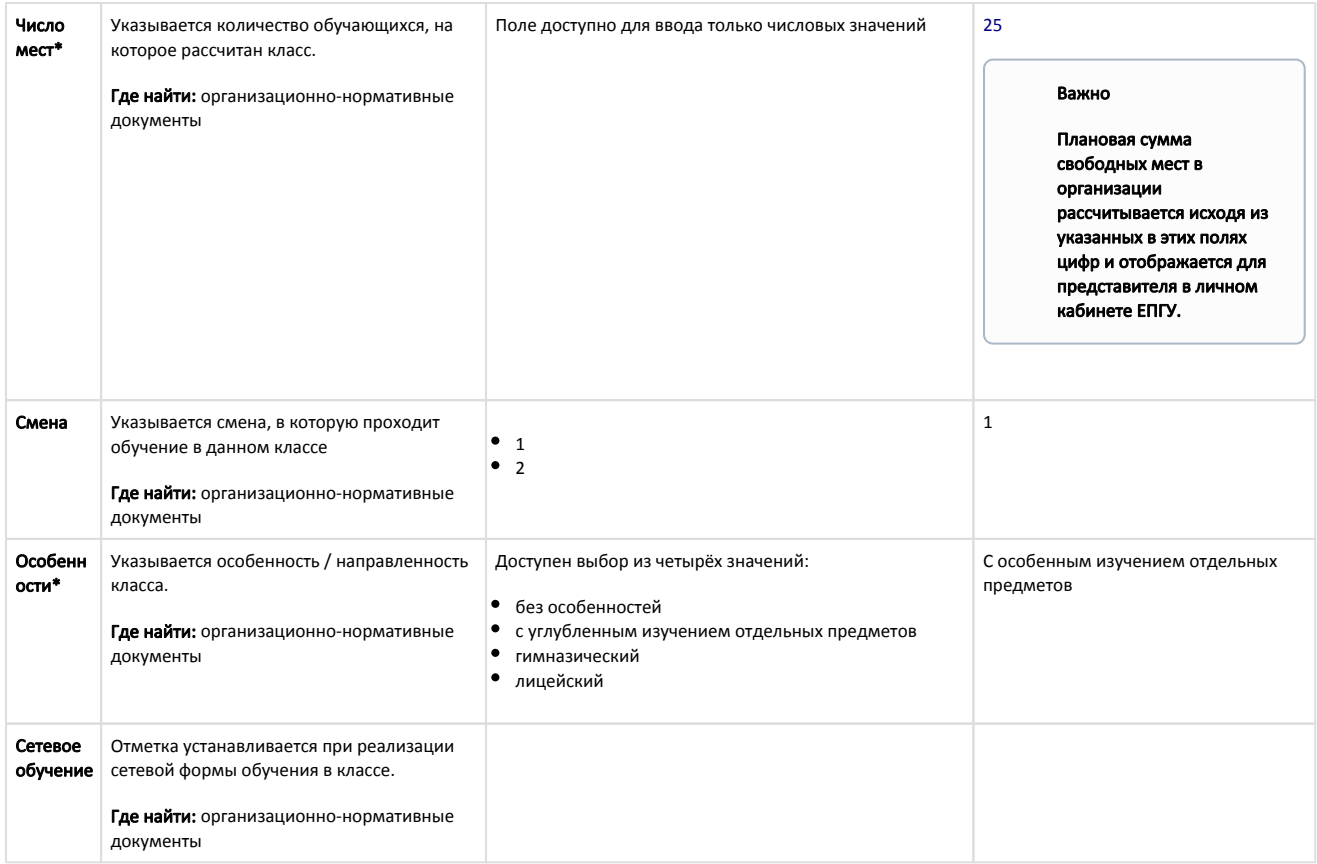